### Anvend diskussionsforum

*- studerende & undervisere*

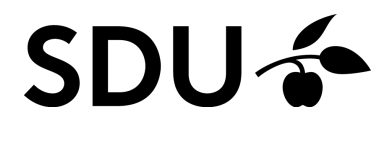

Opdateret juli 2023

Diskussionsfora anvendes med forskellige formål i et kursus.Disse giver bl.a. de studerende mulighed for at reflektere over et emne, indgå i diskussioner med andre studerende, stille spørgsmål til underviseren mv.

I denne vejledning følger en kort gennemgang af, hvordan du deltager samt opretter et diskussionsfora i dit kursusrum.

### **Vejledningen vil derfor gennemgå følgende punkter:**

- 1. Hvordan du deltager i diskussionsfora i dit kursusrum
- 2. Hvordan du opretter et diskussionsfora i et projektrum

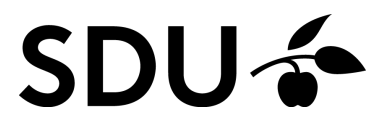

# **1. Deltag i diskussionsfora i dit kursusrum**

- Vælg fanen 'Plans' eller 'Planer' og find den relevante plan for din undervisning. Du finder som oftest diskussionsfora som en ressource ud for den pågældende plan.
- Klik på titlen på diskussionsforummet, og du vil komme ind i selve forummet. Hvis din underviser har bedt jer om at starte en tråd selv, kan du trykke på 'Start new thread'.
- Har din underviser allerede startet en tråd, som du skal deltage i, så tryk på overskriften under 'Subject' eller 'Emne'. Du vil naturligvis også kunne se de andre deltageres svar.
- **4.**

**1.**

**2.**

**3.**

Skriv dit svar i tekstboksen. Bemærk, at du kan indsætte links, billeder, tabeller, filer mm. teksteditoren

**5.**

Afslut med at trykke på 'Opret svar' eller 'Post reply'.

#### **Introduktion til kurset**

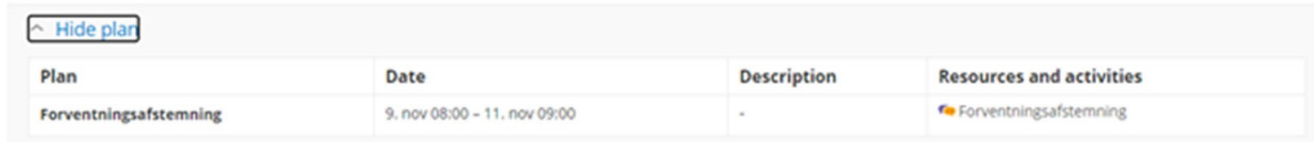

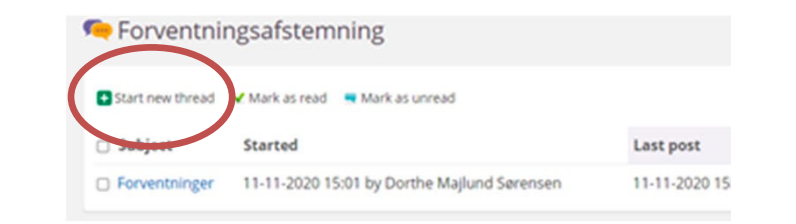

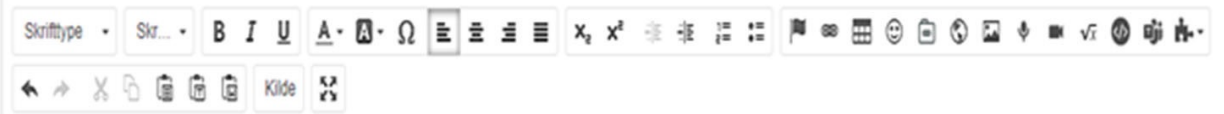

# **2. Svarmuligheder**

1. Du har mulighed for at redigere dit svar indenfor 15 minutter ved at trykke på 'Rediger' eller 'Edit'.

**2.**

Du har ligeledes mulighed for at kommentere på dine medstuderendes svar, ved at vælge 'Svar med citat' eller 'Reply with quote' ud for den post, du ønsker at kommentere på. Så kommer dine medstuderendes svar ind i en tekstboks, hvor du har mulighed for at kommentere og afslutte ved at trykke 'Opret svar' eller 'Post reply'.

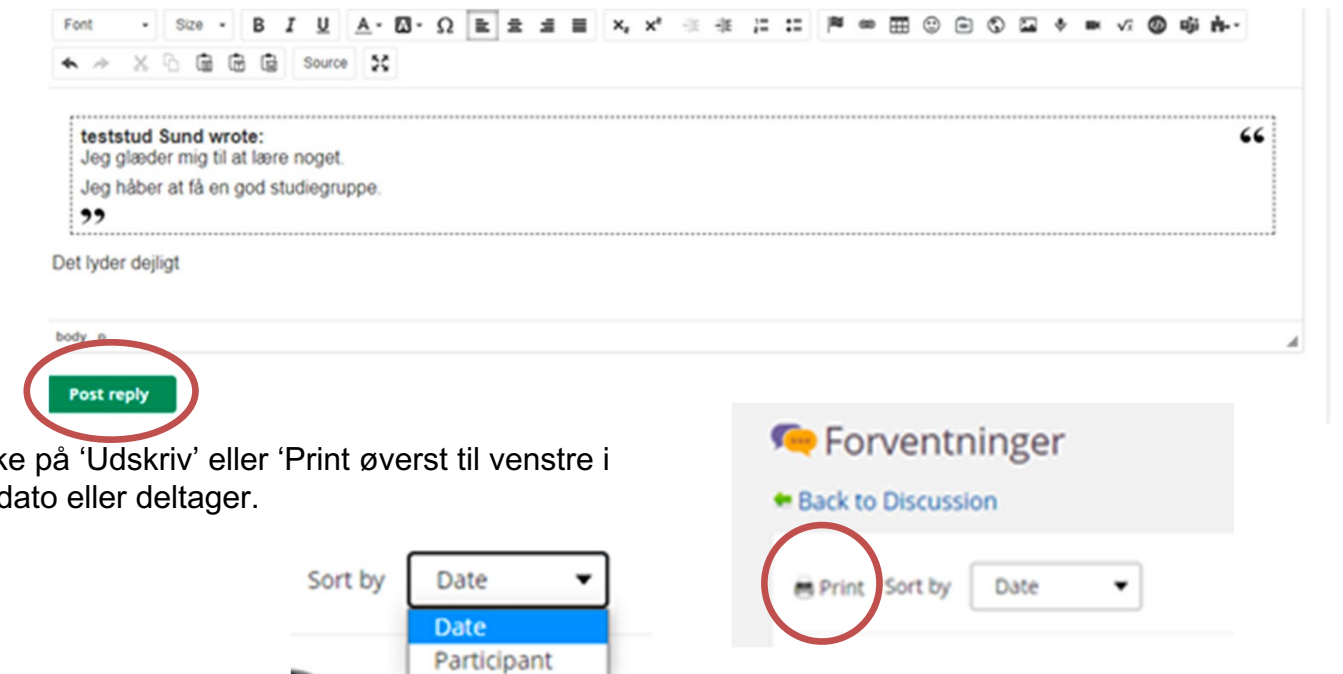

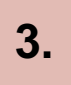

**3.** Ønsker du at printe diskussionen ud, skal du blot trykk<br>tråden. Her kan du sortere i de forskellige posts efter o tråden. Her kan du sortere i de forskellige posts efter d

## **3. Deltag i diskussionsfora i dit kursusrum**

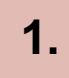

For at oprette et diskussionsforum, skal du allerførst vælge 'Ressourcer' eller 'Resourses' og tryk 'Tilføj' eller 'Add'

**2.**

Dernæst skal du vælge 'Diskussion, hvorefter du skal angive et titel til diskussionsforummet.

**3.** Vælg om dine medstuderende må poste anonymt, og om du ønsker at anvende kategorier. Kategorier kan eksempelvis anvendes til at kategorisere de forskellige tråde i forummet.

Ressourcer 11. november 2020 af Dorthe Mailund Sørenser  $Q_{c}$  Seg  $\blacksquare$ Tiffaj fing . E Omorganiser Mappen er tom. Klik på 'Tilføj' for at komme i gang.

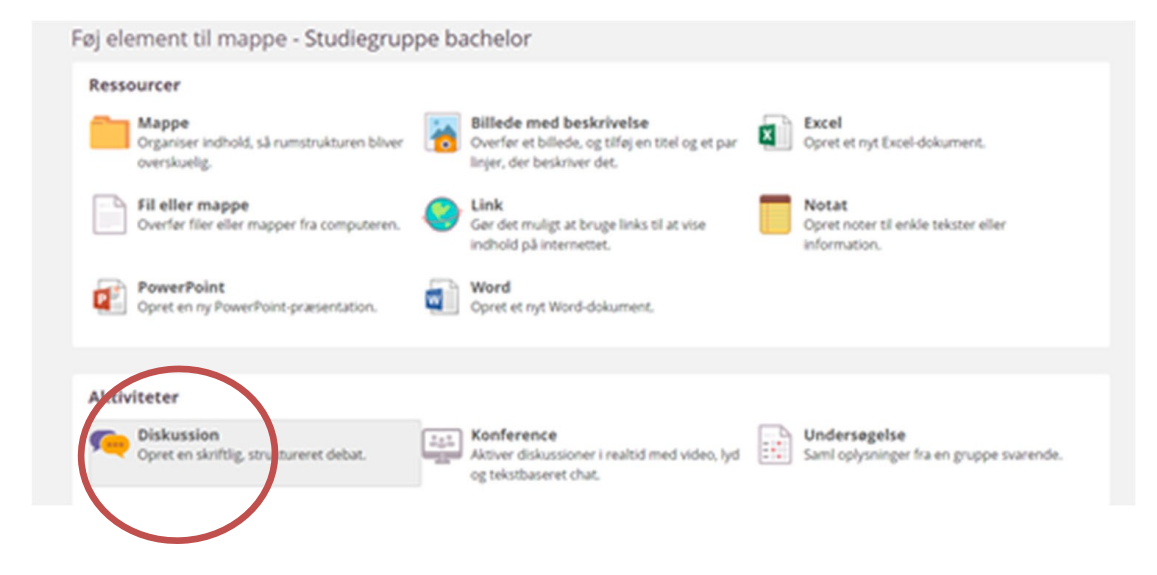

**3.**

### Afslut med 'Gem' eller 'Save'.

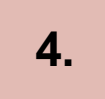

Du har nu mulighed for at starte en ny tråd, som du kan navngive samt vælge en underkategori til, hvis du har oprettet kategorier. Du kan bruge teksteditoren til tekstformatering, indsætter links, billeder og filer mm. Afslut her ved at klikke 'Gem' eller 'Save'.

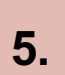

Dine medstuderende i projektrummet har nu mulighed for at besvare din tråd, oprette nye tråde mm.

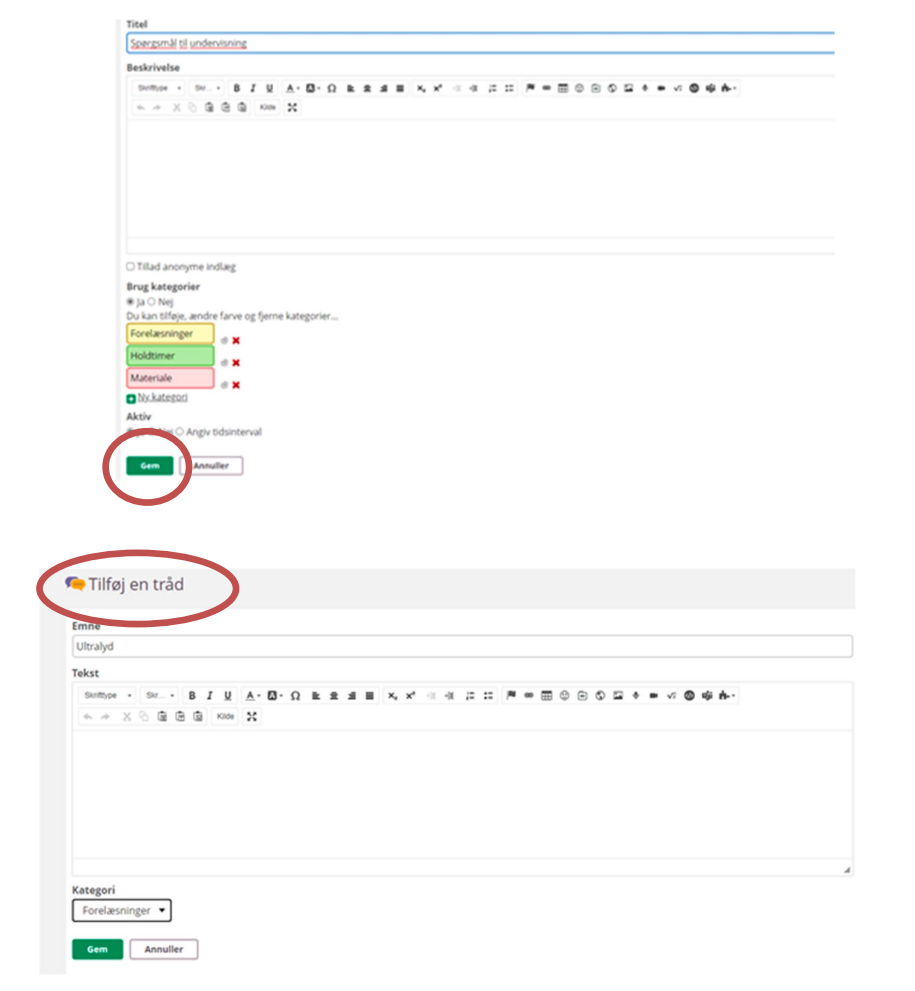